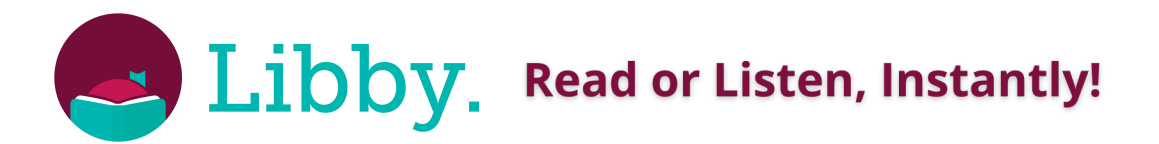

### **Borrow ebooks or audiobooks from the comfort of your home, or on-the-go with your tablet, phone or ereader. No subscription, no late fees!**

- Choose from bestsellers, fiction, nonfiction, books for kids and more.
- Borrow up to 5 titles and place up to 10 holds at once.
- Titles can be borrowed for up to 21 days. Renewals may be available and titles can be returned early.

### **DOWNLOADING LIBBY**

#### **Downloading Libby on an Apple device:**

- 1.From your home screen, open the **App Store**.
- 2. Search for "Libby" and tap <mark>---</mark>.
- 3.Tap **Get** and sign in with your Apple ID (if prompted).

### **Downloading Libby on an Android device:**

- 1.Open Google Play on your device or on your computer, go to play.google.com.
- 2. Search for "Libby" and tap <mark>. 2</mark>.
- 3.Tap **Install**.

You can also access Libby in a web browser or on a Kindle Fire tablet at **libbyapp.com**.

# **SIGNING INTO LIBBY**

- When asked if you have a library card, select **Yes**. 1.
- 2.Find and select your library:
- To have Libby find your library using your location, tap **Yes, Guess My Library**.
- To search for your library by name, city, or zip code, tap **I'll Search For A Library**.
- 3.Follow the prompts to enter your card number.

# **BORROWING TITLES**

Borrowed titles appear on your Shelf  $\epsilon$  and download to the app automatically when you're connected to Wi-Fi, so you can read them when you're offline.

On your **Shelf**, tap **loans** at the top of the screen. From there, you can:

- Tap **Read With...** to choose where you'd like to read the book (Kindle or Libby), then finish sending to Kindle or start reading in Libby.
- Tap **Open In Libby**, **Open Magazine**, or **Open Audiobook** to start reading or listening in the app.
- Tap **Manage Loan** to see options like **Renew** and **Return**.

# **READING WITH KINDLE**

- Tap **Read With... Kindle**.
- You'll be taken to Amazon's website to finish getting the book.
- Verify the "Deliver to:" device and tap **Get Library Book**.